以下の画面が表示されたら誓約事項の全文を確認し、誓約した旨のチェックボックス(□の部分)に√を入れ、同意するボタンを押してください。

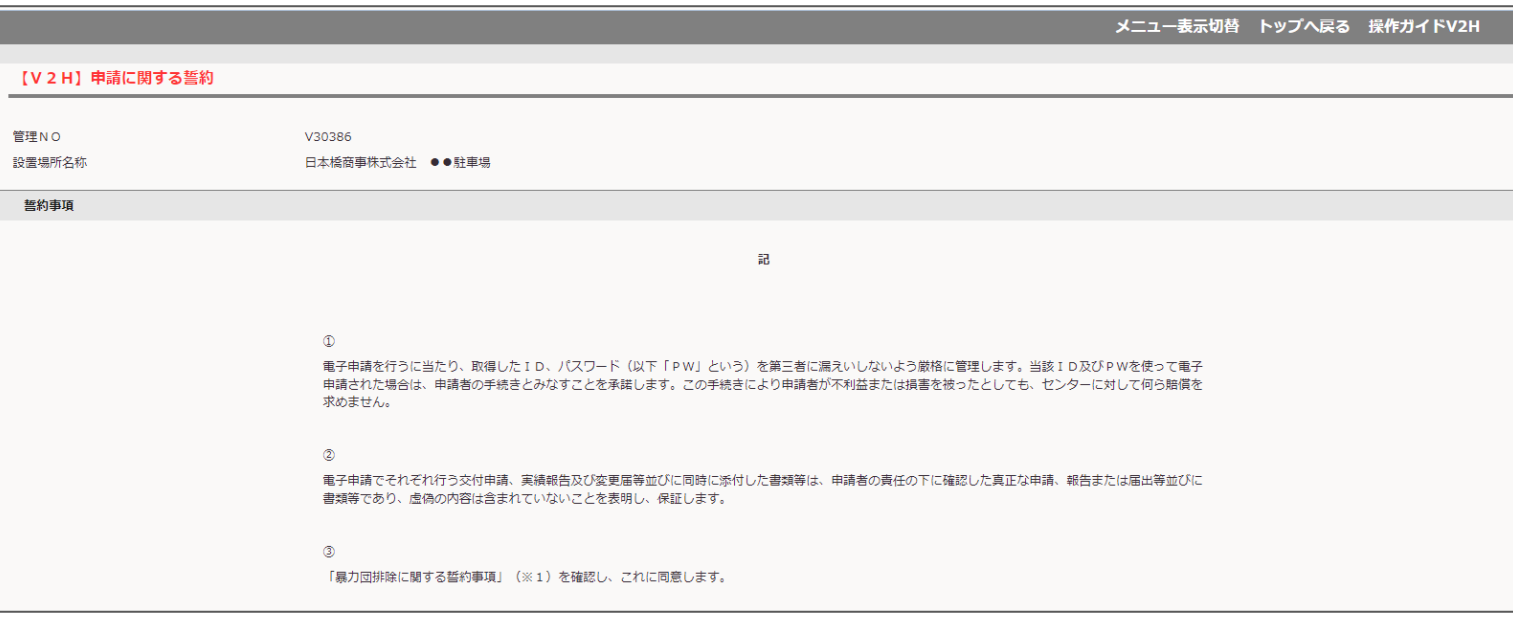

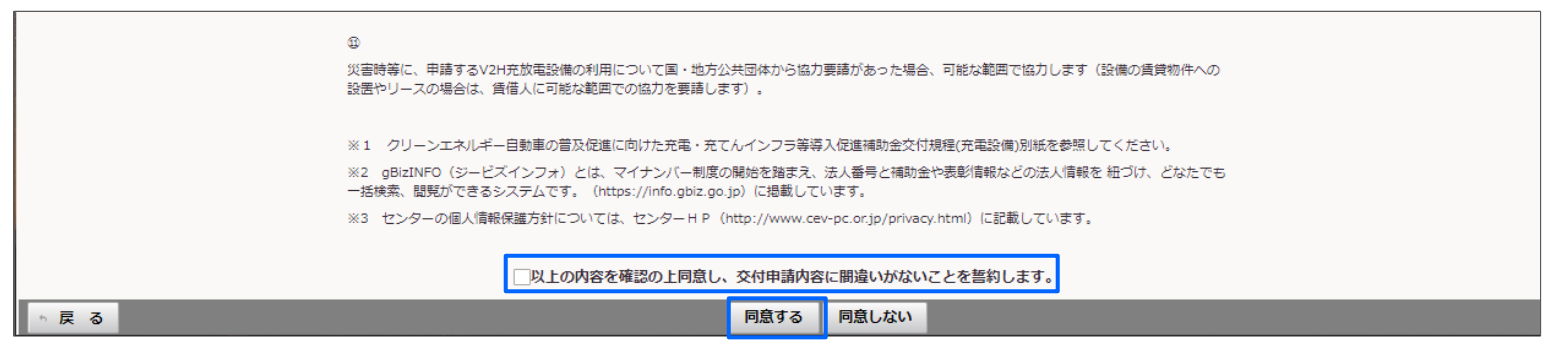

申請に関する誓約 2/2

## ※注意

7300\_誓約画面は、申請者アカウントでログインした際には表示されますが、手続代行者アカウント、工事施工者アカウントでログインした場合は表 示されませんので、ご注意ください。

例:申請者アカウントでログインした場合 インスコン インスコン 例:手続代行者アカウントでログインした場合

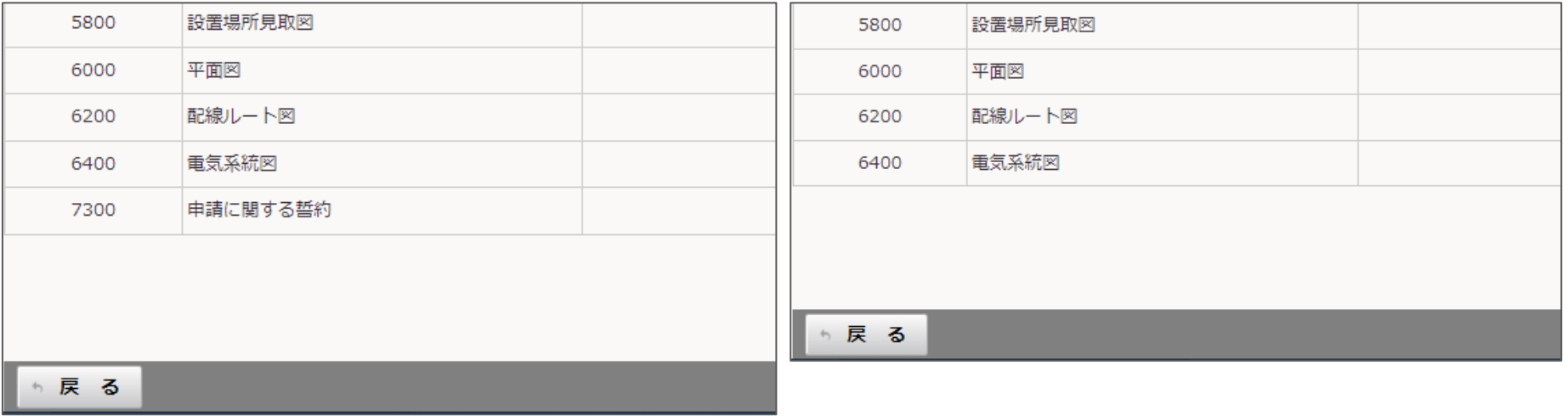